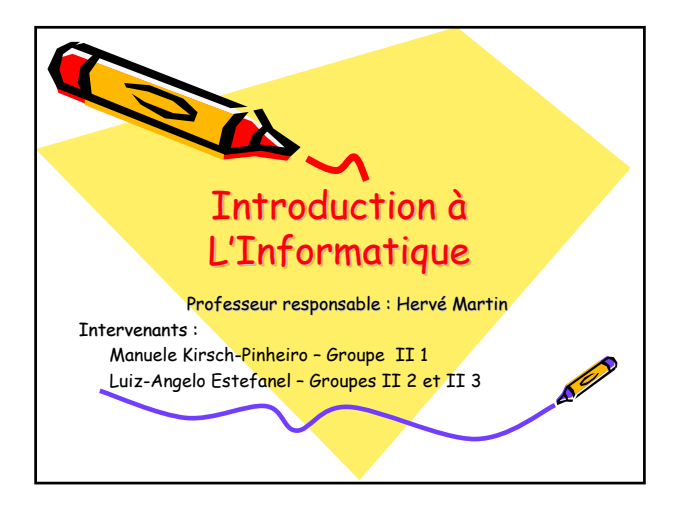

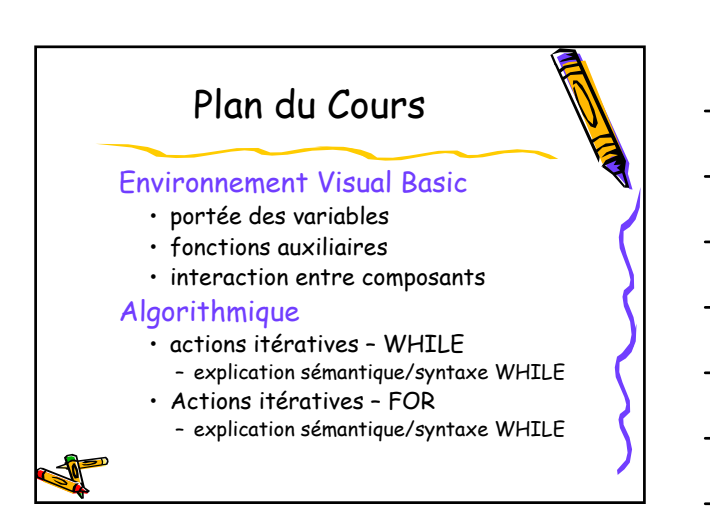

# Portée des Variables

- En générale, une variable n'existe qu'à l'intérieur de la <mark>procédure</mark> qui la déclare
- Ce comportement est très gênant quand on doit garder des informations d'un appel de méthode à l'autre

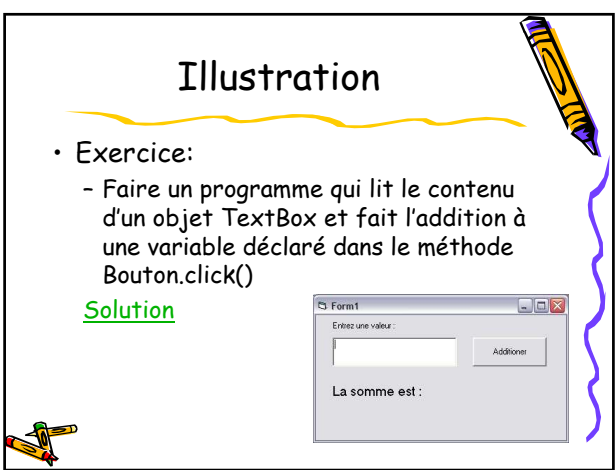

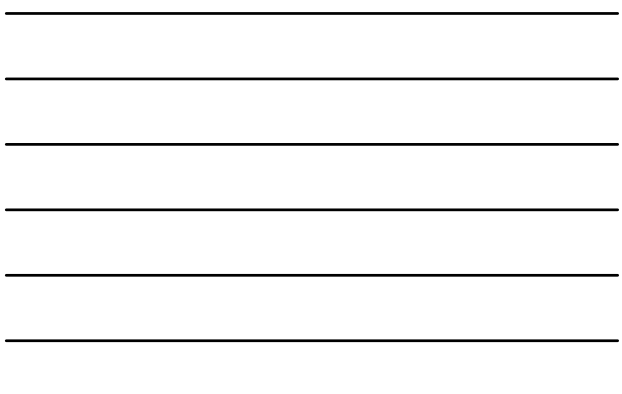

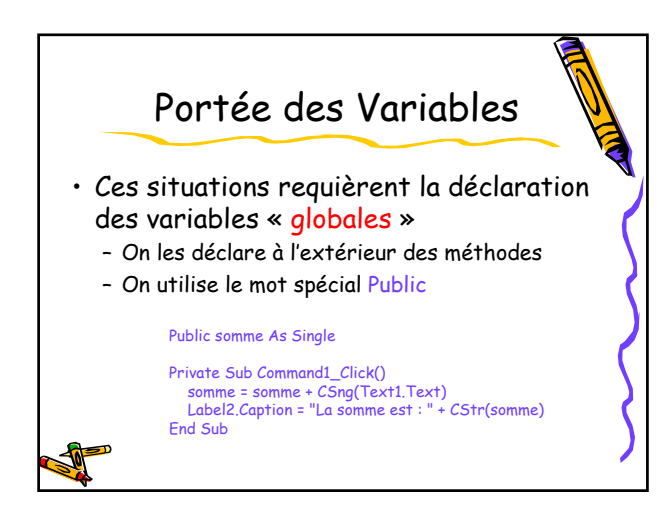

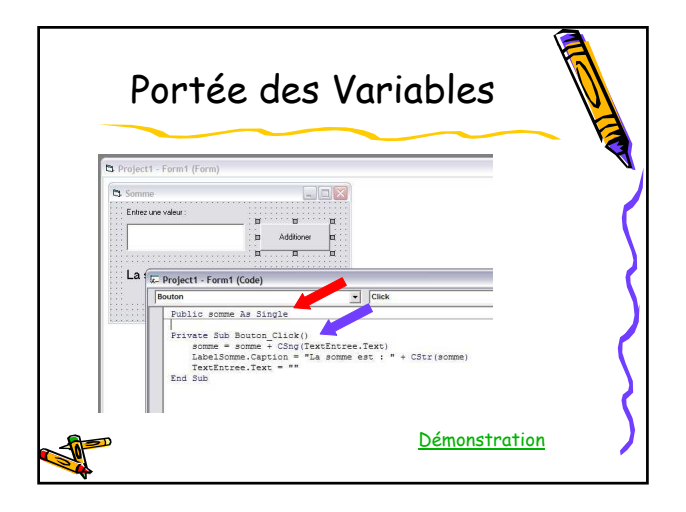

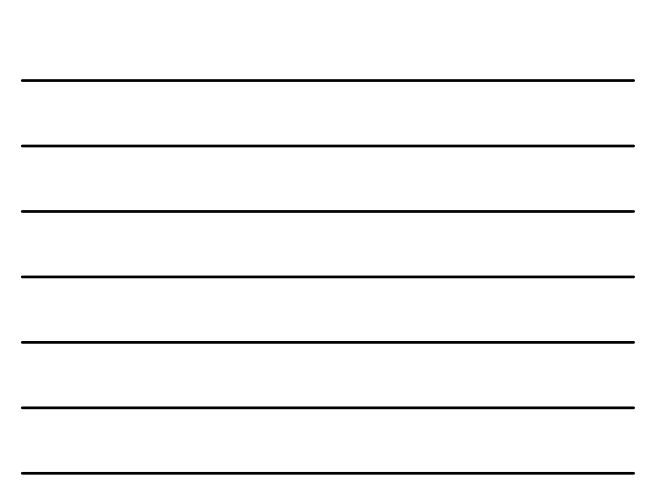

### Exercices

- Faire un programme qui lit des numéros entiers, un à la fois. Il garde le plus petit et le plus grand numéro donné par l'utilisateur, et les affiche sur la fenêtre
	- Utiliser des variables de portée globale – Démonstration
		- Solution

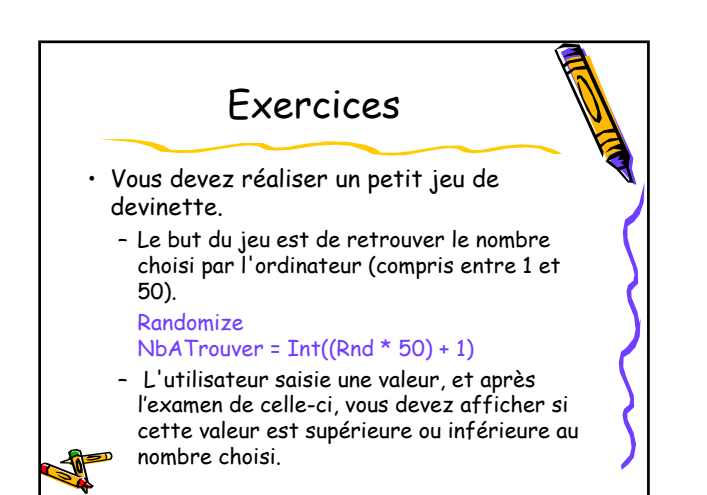

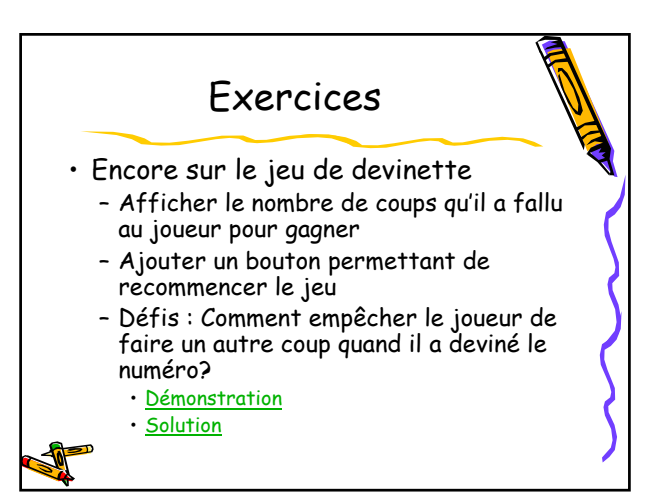

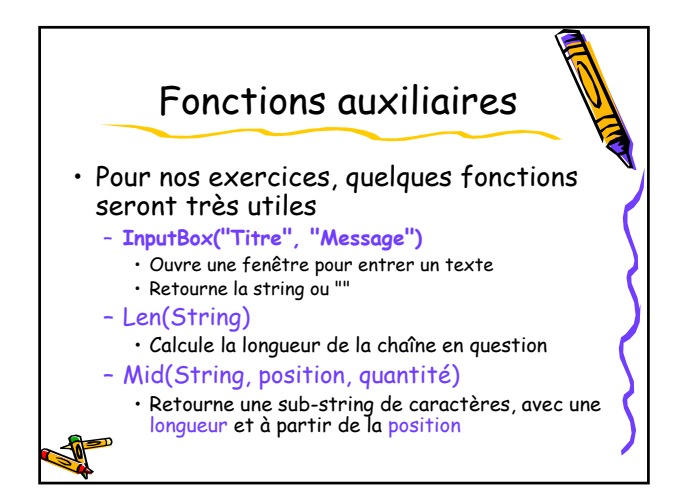

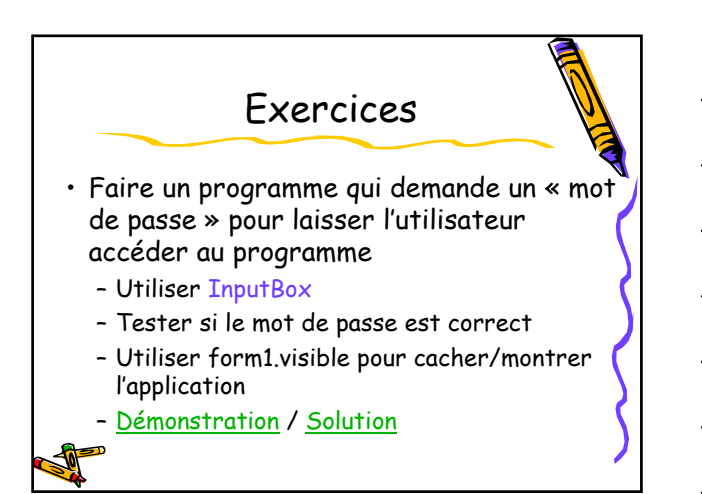

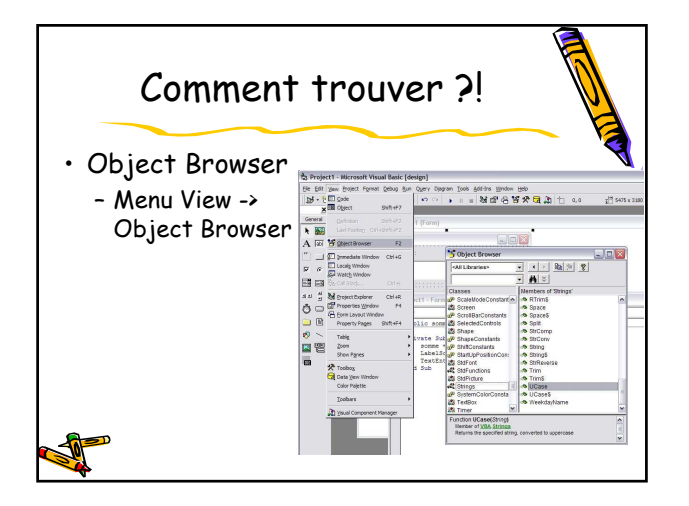

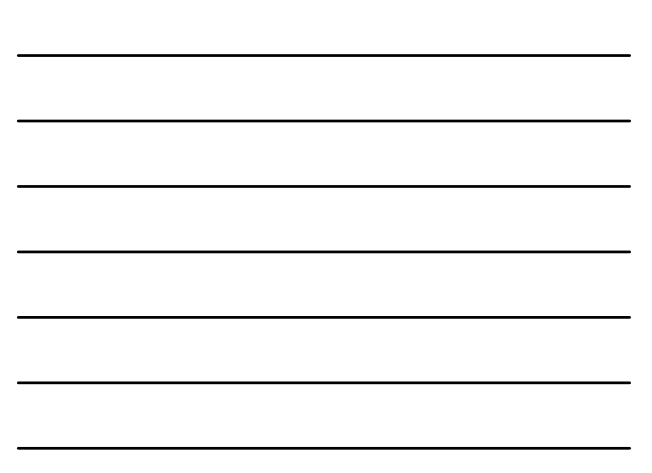

# Exercices

- Faire un programme qui dit s'un numéro binaire est paire ou impaire (Démo / Solution)
- Faire un programme qui imprime les deux premiers et deux derniers caractères d'une phrase donnée (Démo / Solution)
	- Utiliser Len() pour savoir la longueur des strings
	- Utiliser Mid() pour accéder à une position spécifique

#### Interaction entre Composants

- Nous avons déjà vu que on peut modifier les attributs des composants Ex: Text1.Text Bouton1.Caption
- D'autres interactions plus élaborées sont aussi possibles

### Interaction entre Composants

- Propriétés Communes aux Composants
	- Habiliter ou déshabiliter un composant • Bouton.Enabled
	- Montrer ou cacher un composant • Bouton.Visible
	- Changer la Couleur
		- Bouton.BackColor
		- Bouton.ForeColor
		- Bouton.Font

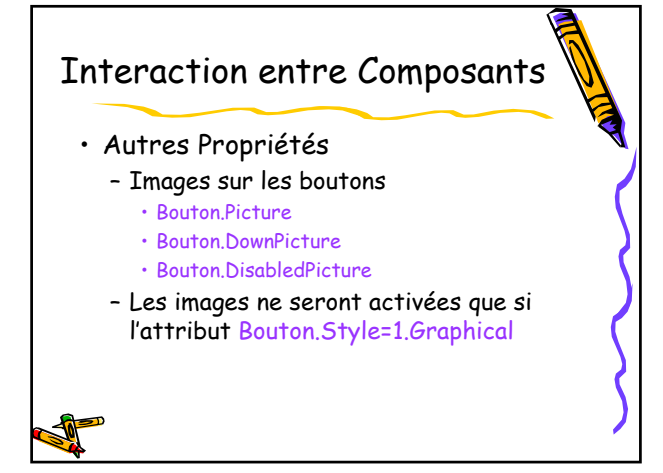

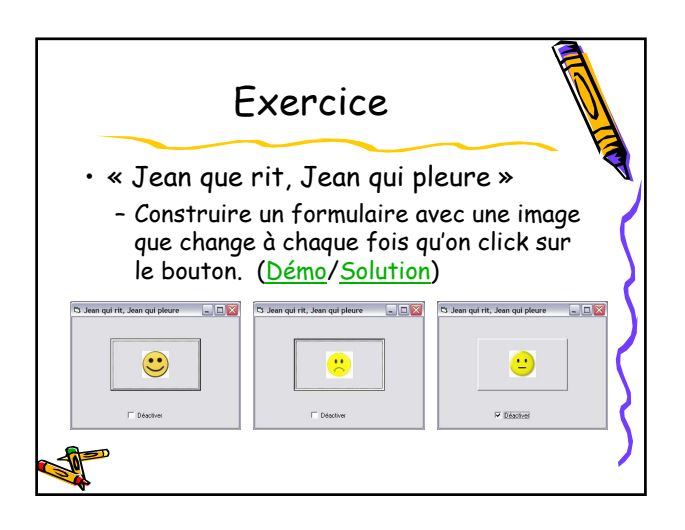

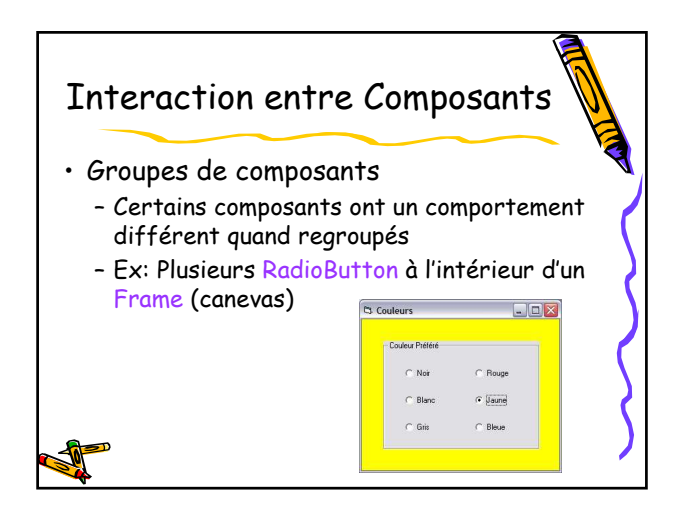

### Exercices

- Réaliser un « programme d'édition de texte », qui change le style d'une zone de texte
	- Alignement : Centré ou Gauche ou Droite
	- Style : Gras et/ou Italique et/ou Souligné
	- Couleur : Bleue ou Jaune ou Noir
	- Démonstration / Solution

#### Interaction entre Composants

- Interaction entre plusieurs Forms
	- Certaines applications nécessitent plusieurs fenêtres
	- Pour ajouter un form • menu Projet-> Ajouter une feuille -> Onglet Nouveau -> Form -> Ouvrir
	- Identifier l'objet de démarrage • Menu Projet -> Propriétés de Auto -> Objet de démarrage

#### Exercices

- Ajouter une feuille de Bienvenue à l'application Devinette
	- Elle présente une image de bienvenue
	- Quand on clique sur l'image, cette feuille est déchargé de la mémoire (unload) et la fenêtre de l'application apparaît (show)
	- Démonstration / Solution

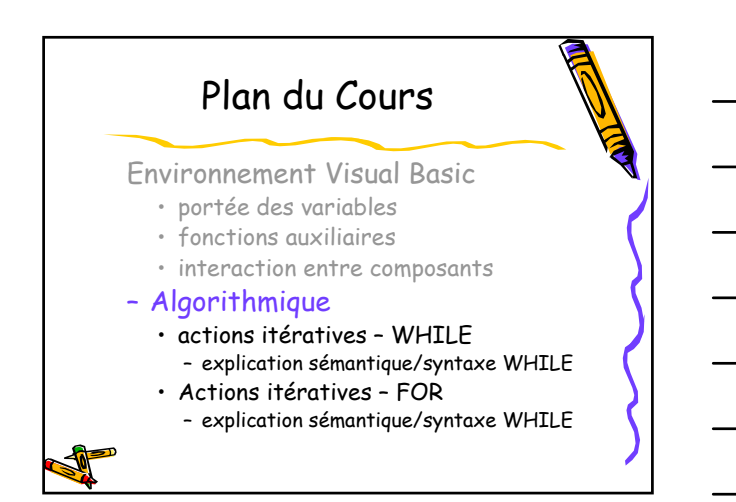

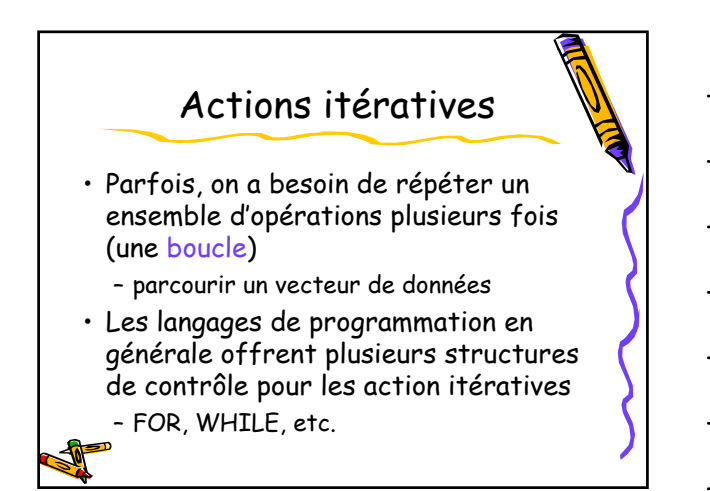

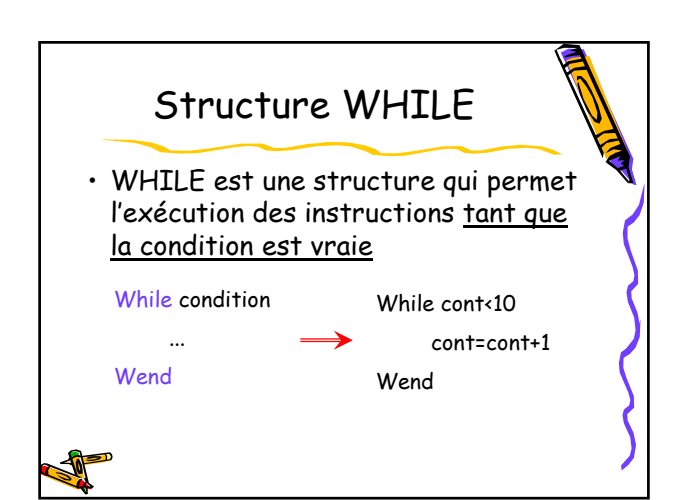

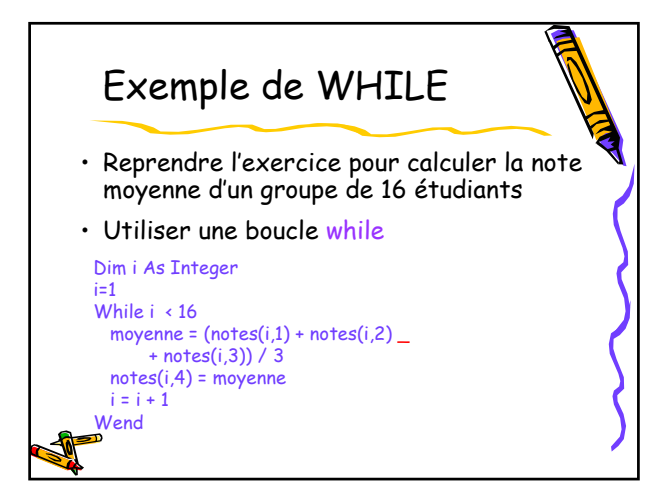

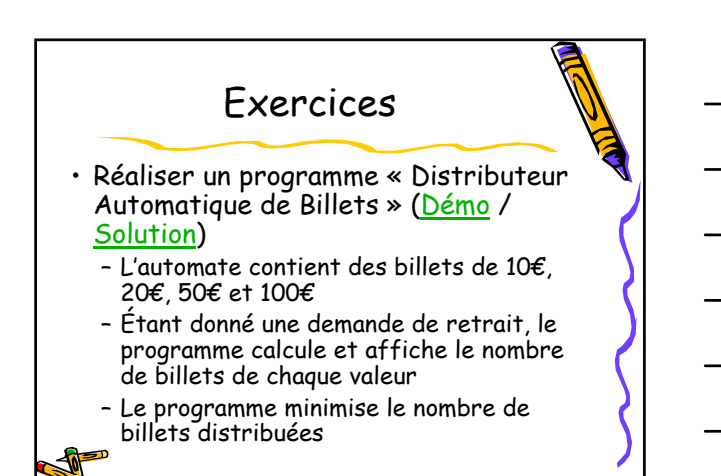

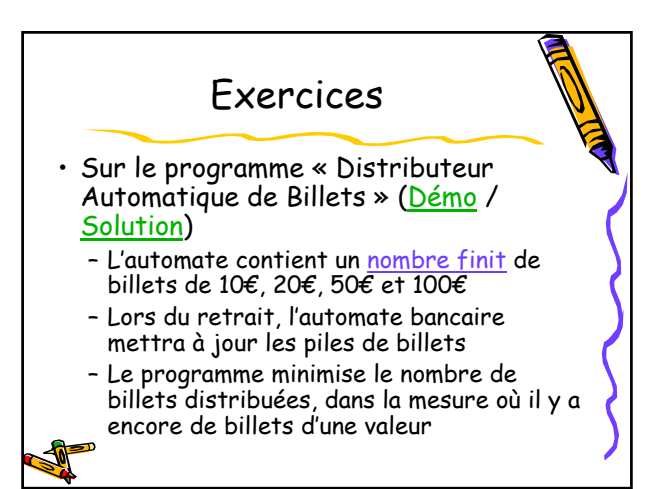

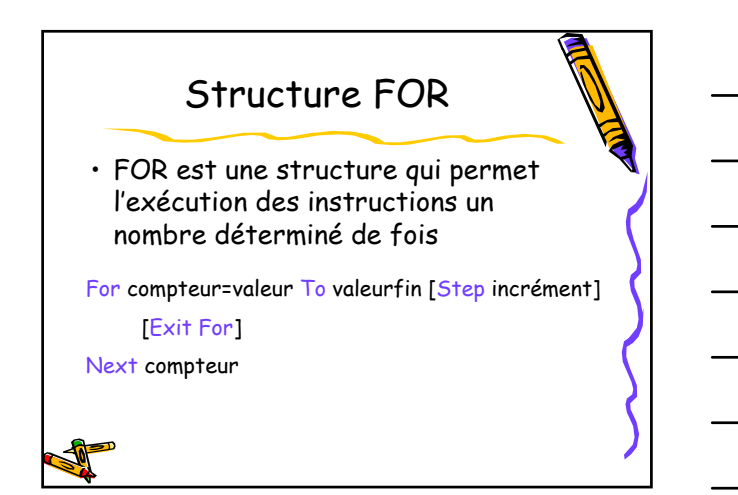

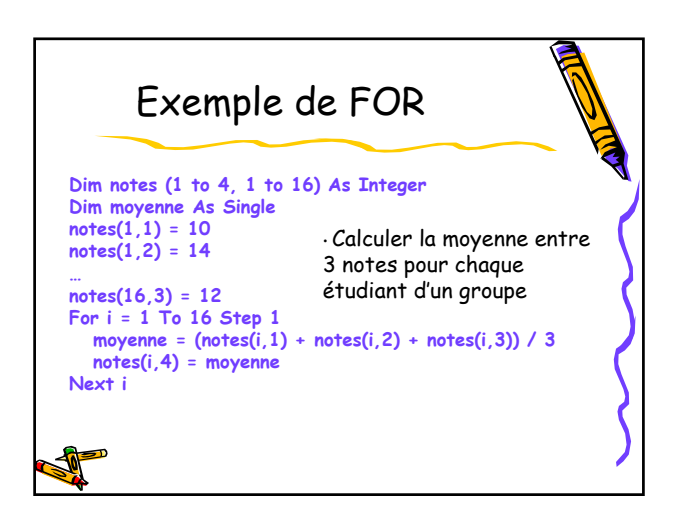

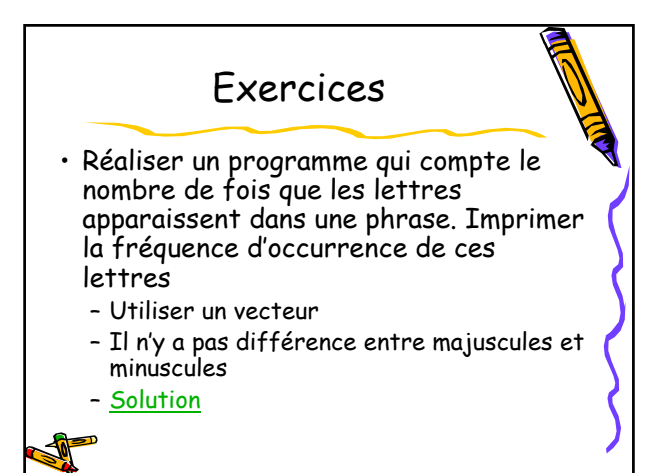

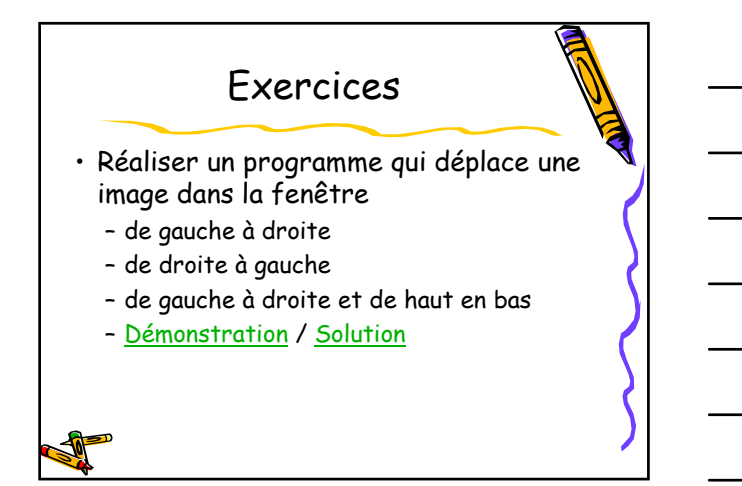

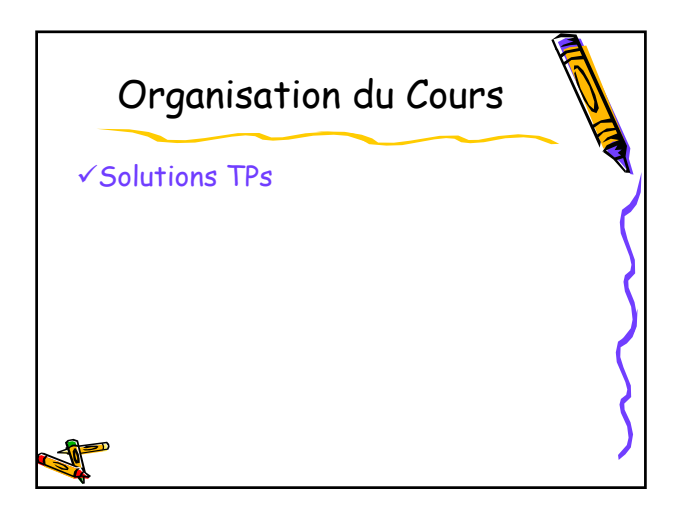

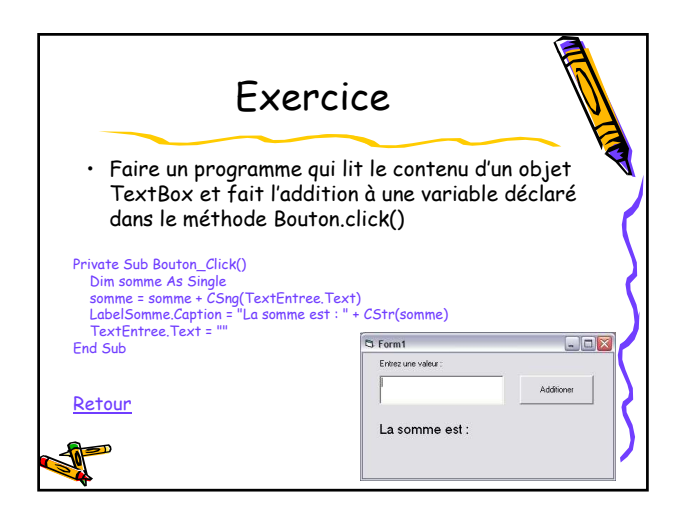

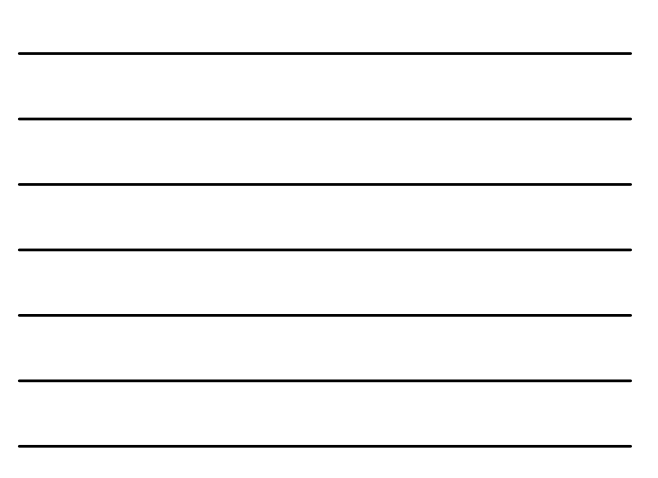

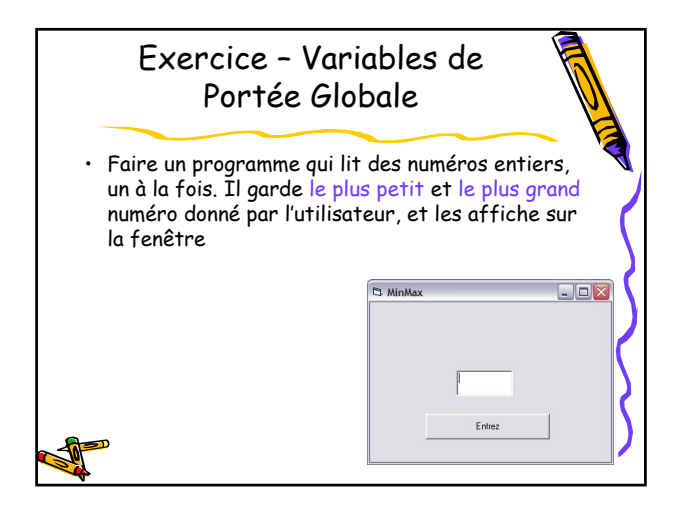

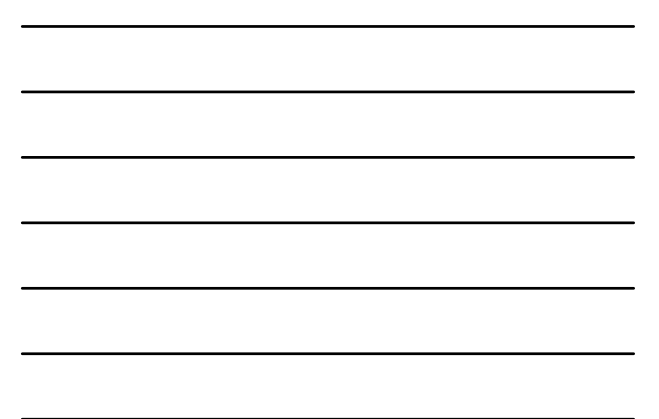

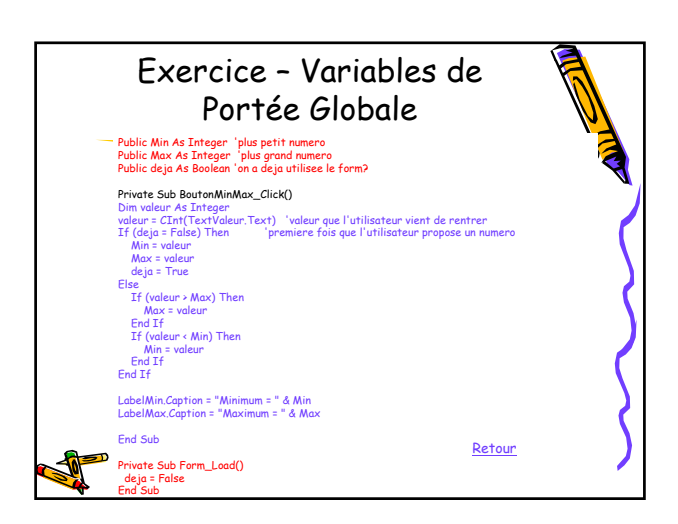

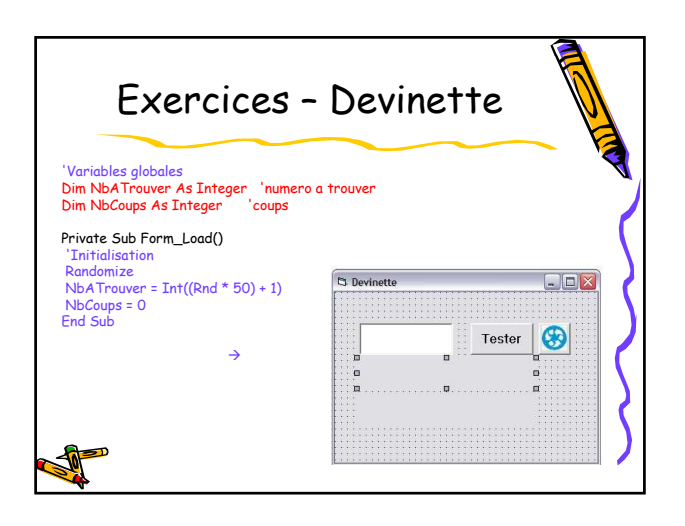

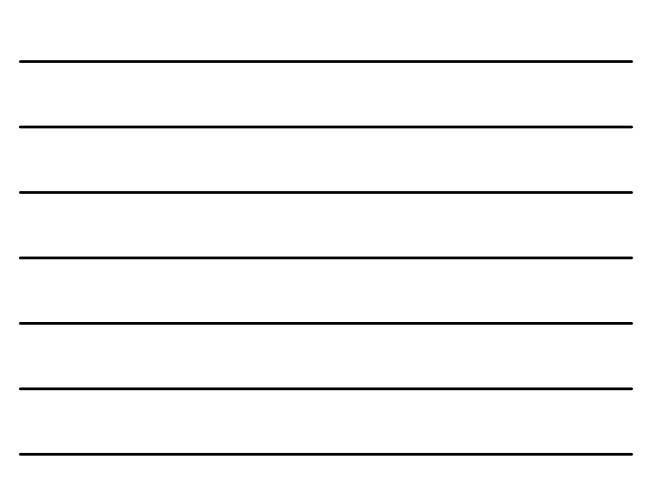

## Exercices – Devinette

Private Sub BoutonParier\_Click() Dim NbTape As Integer

'On recupere la valeur tape par le joueur<br>NbTape = Val(TextPari.Text) Dim NbCoups As Integer 'coups

NbTape > NbATrouver) Then<br>abelMessage,Caption = "Le non<br>... 'On compare les 2 valeurs If (NbTape > NbATrouver) Then LabelMessage.Caption = "Le nombre à trouver est plus

lf (NbTape < NbATrouver) Then<br>belMessage,Caption = "Le nombre à trou<br>d" petit" ElseIf (NbTape < NbATrouver) Then LabelMessage.Caption = "Le nombre à trouver est plus grand"

.<br>Ind Sub

Else<br>LabelMessage.Caption = "Bravo, vous avez gagné !!!"<br>'On desactive le bouton Command1<br>BoutonParier.Enabled = False

End If 'On ajoute 1 coup NbCoups = NbCoups + 1 LabelCoups.Caption = "Vous avez joué " + Str(NbCoups) + " nune<sup>1</sup>

Private Sub BoutonRecomencer\_Click()

'On initialise les variables en appelant 'la fonction Form\_Load Call Form\_Load

'On active le bouton Command1<br>BoutonParier.Enabled = True<br>TextPari.Text = ""<br>TextPari.Text = ""<br>LabelMessage.Caption = ""<br>LabelCoups.Caption = ""

End Sub

Retour

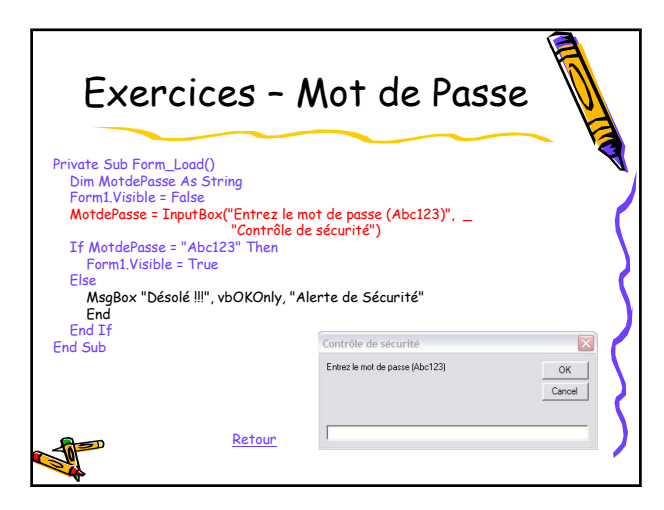

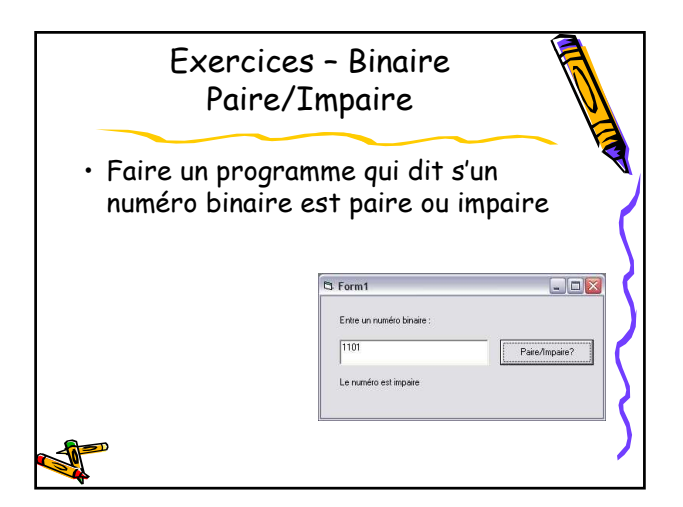

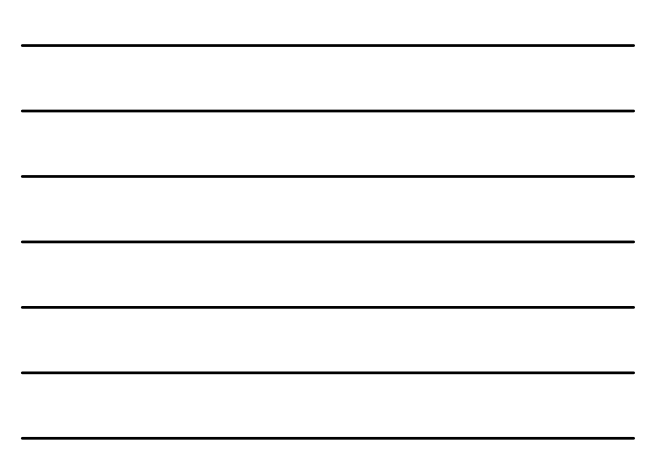

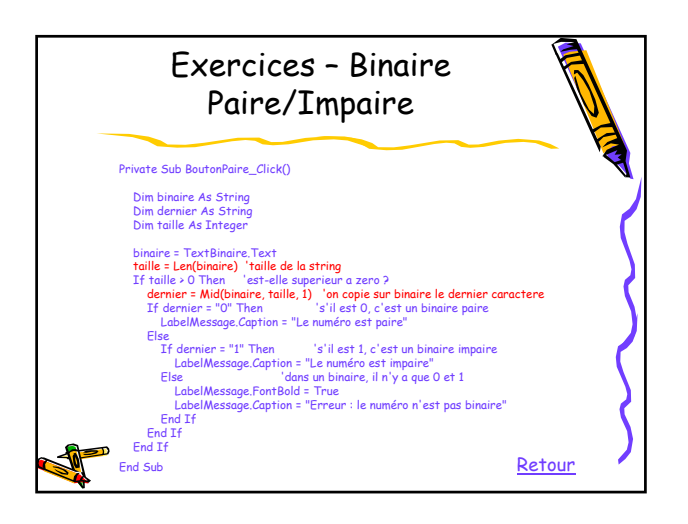

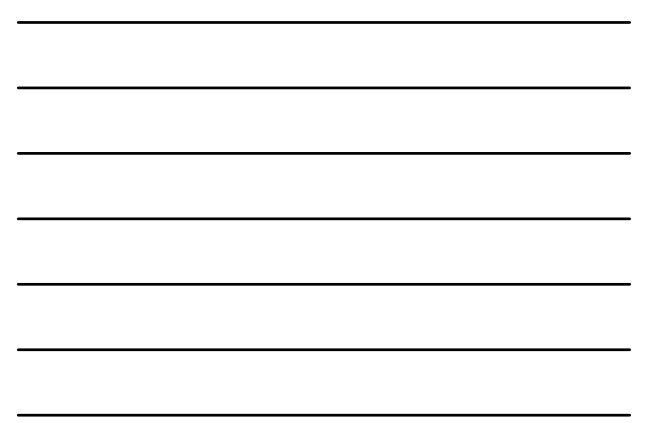

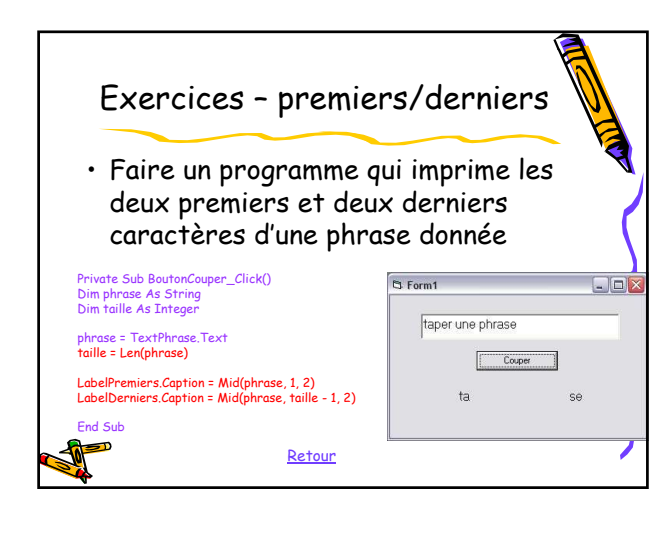

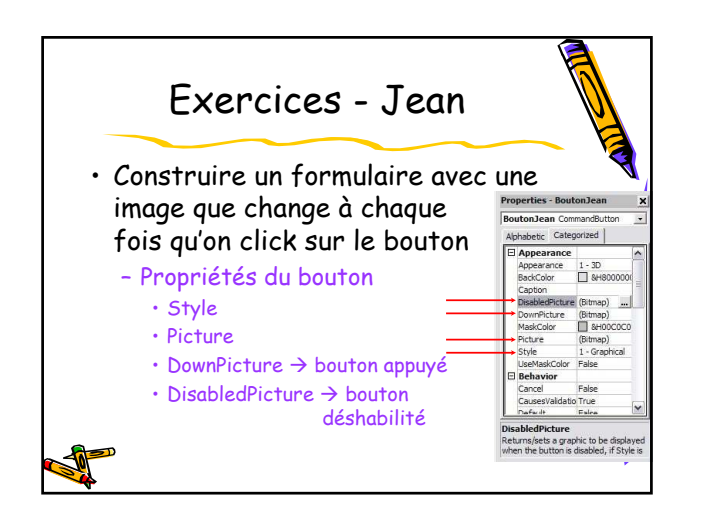

14

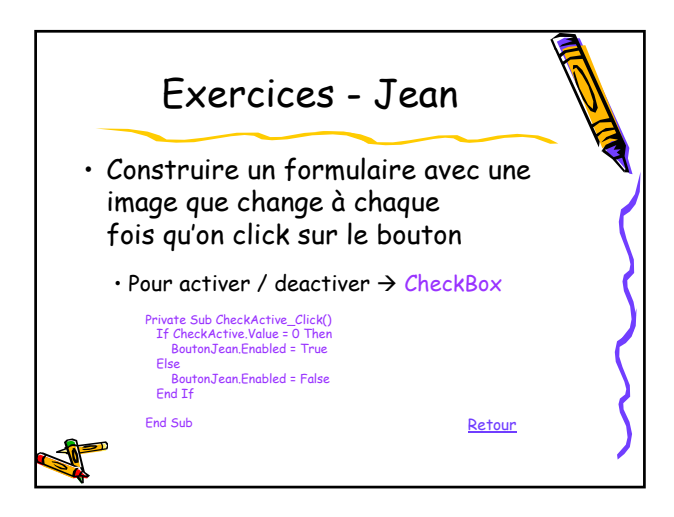

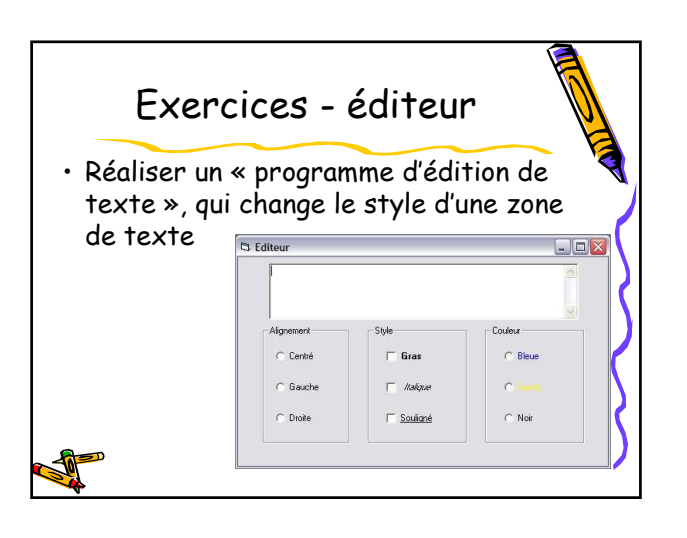

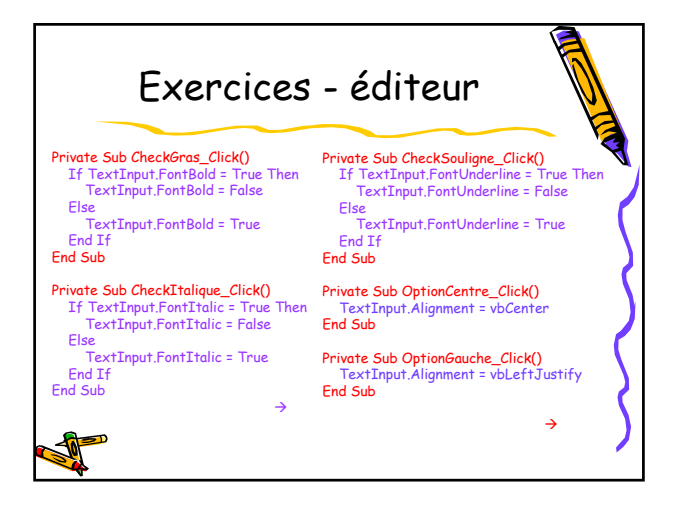

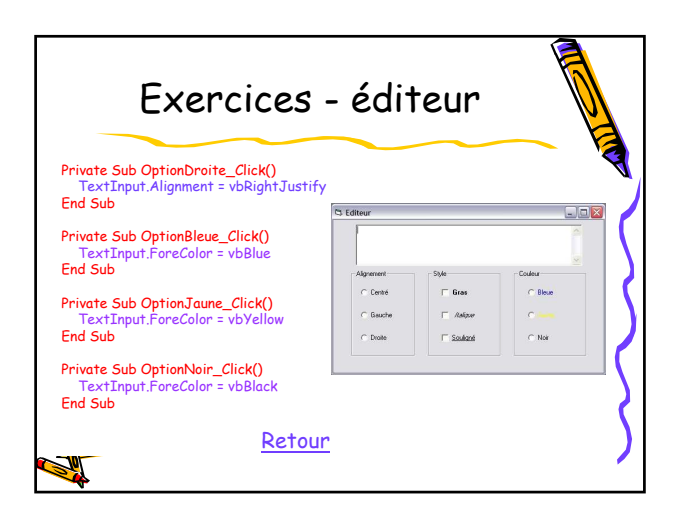

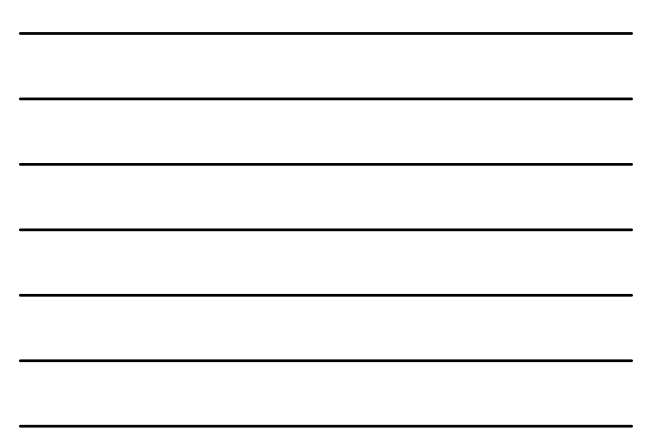

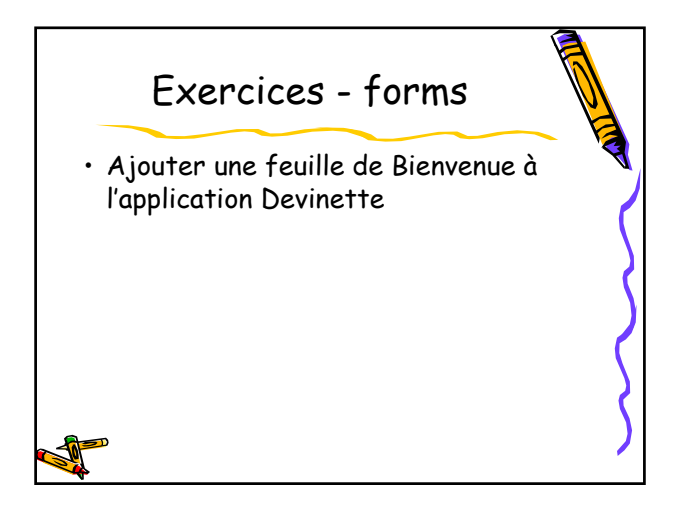

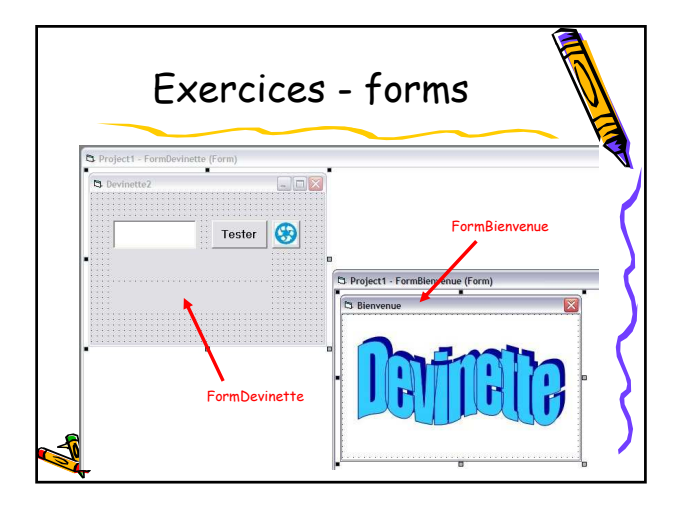

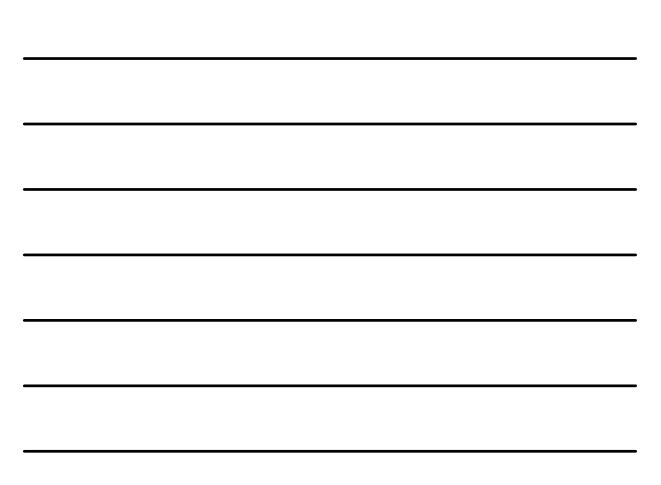

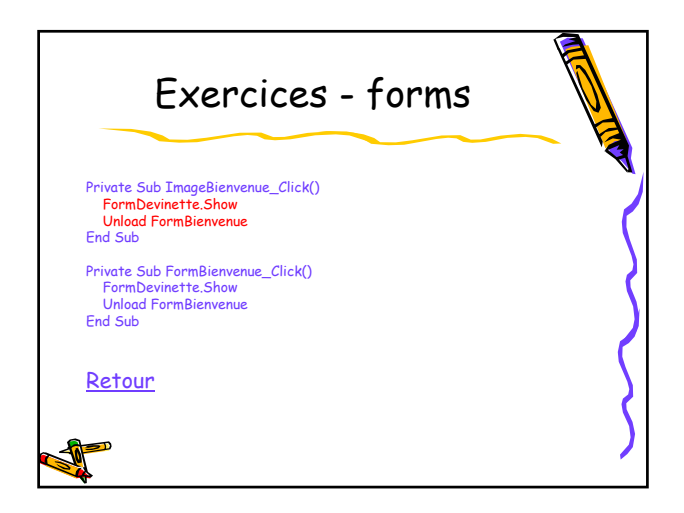

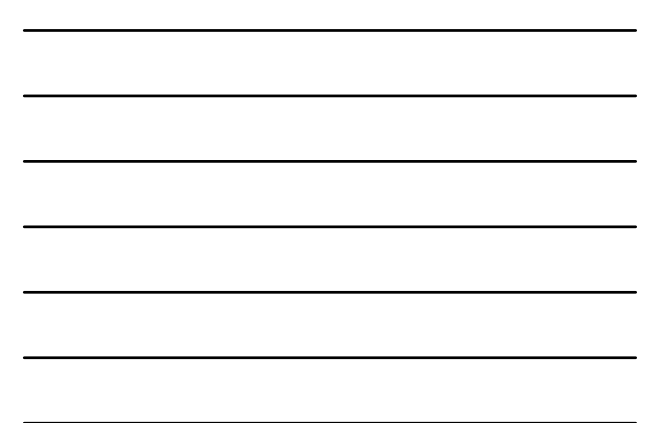

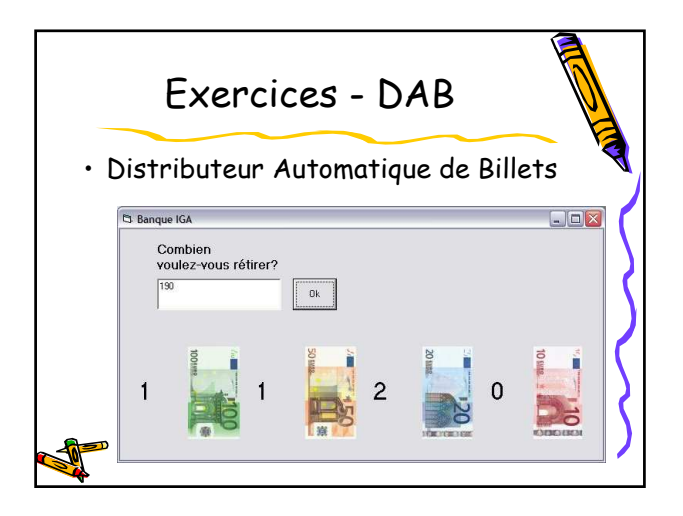

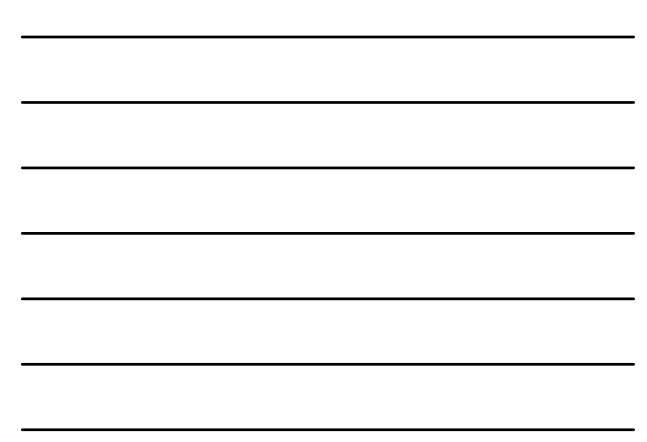

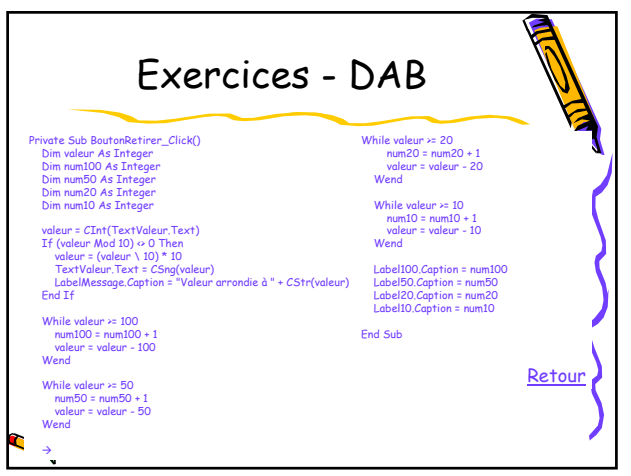

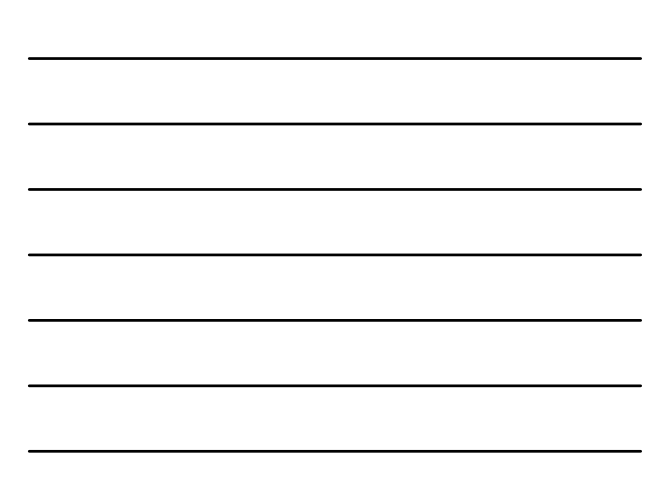

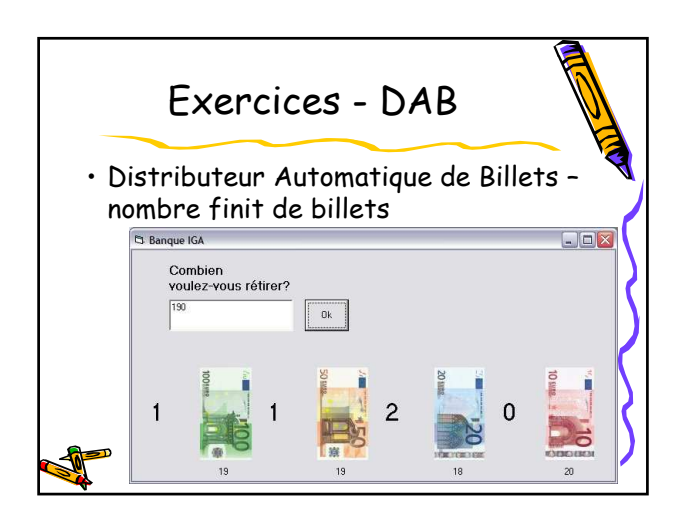

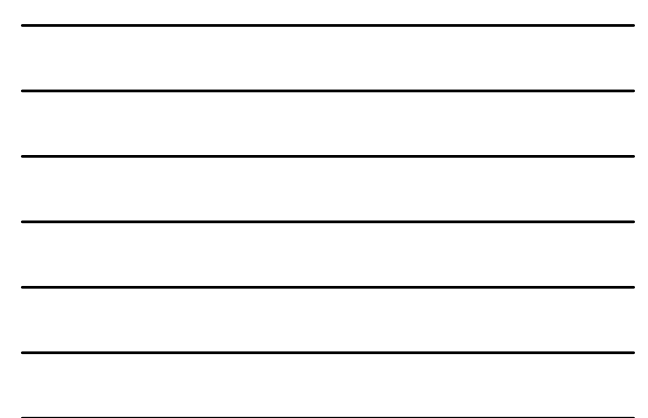

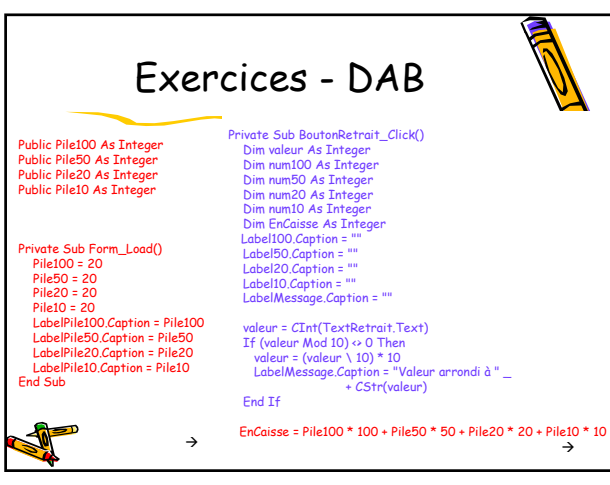

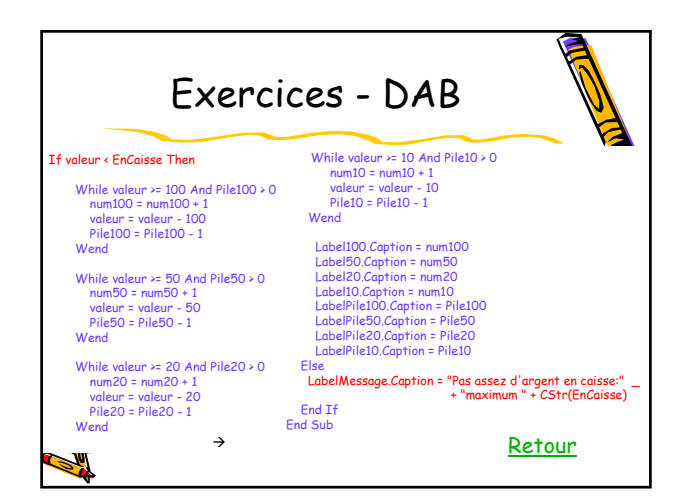

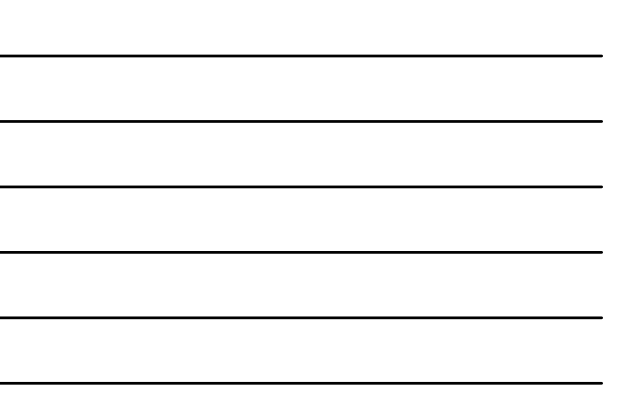

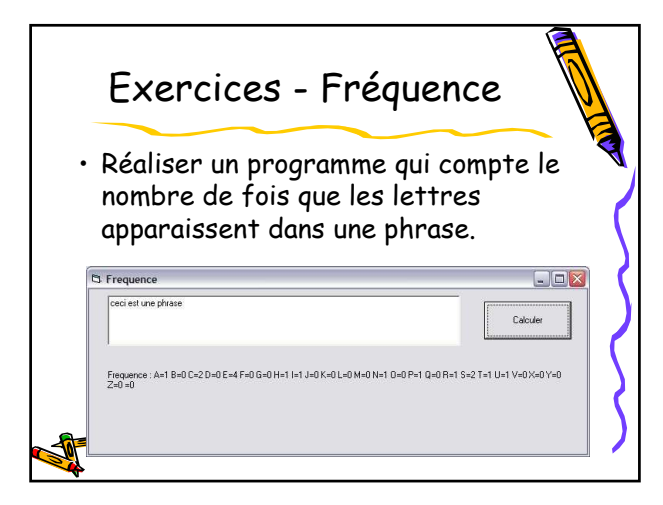

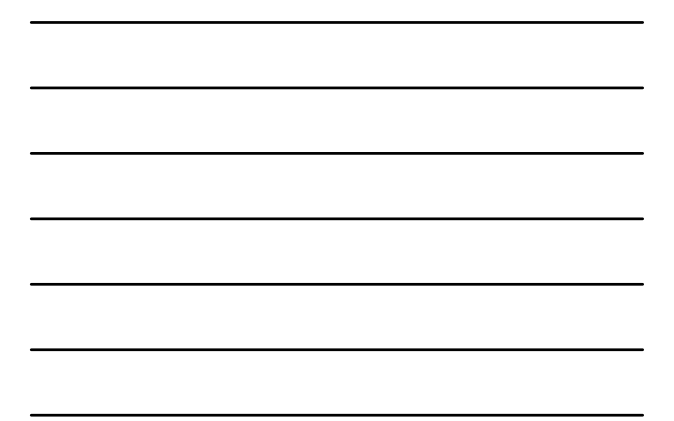

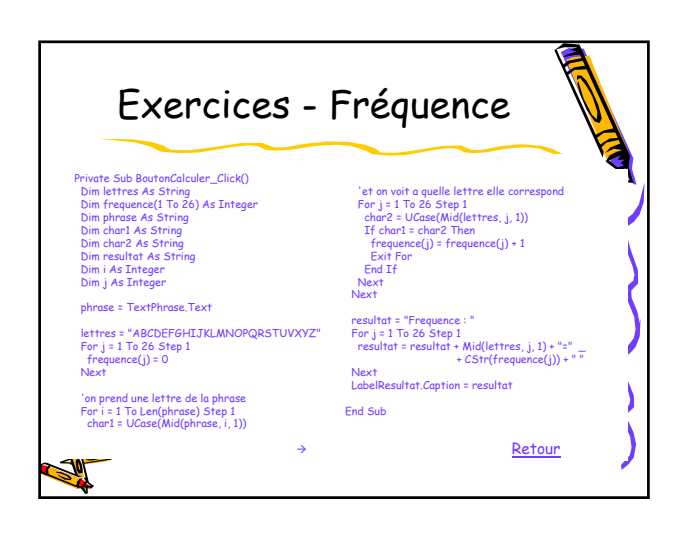

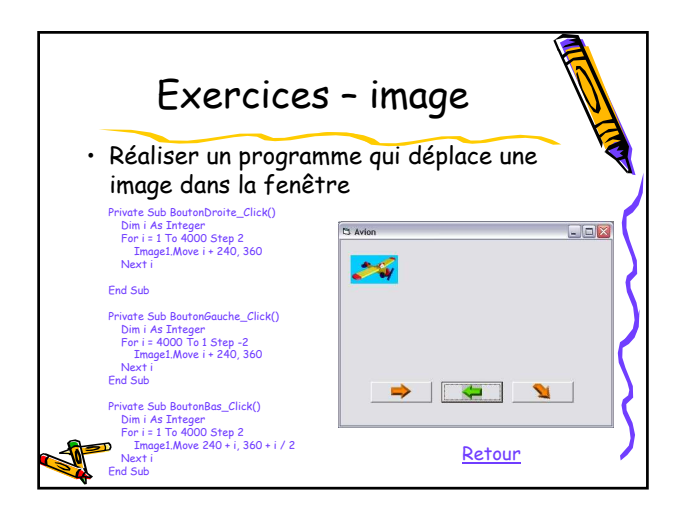

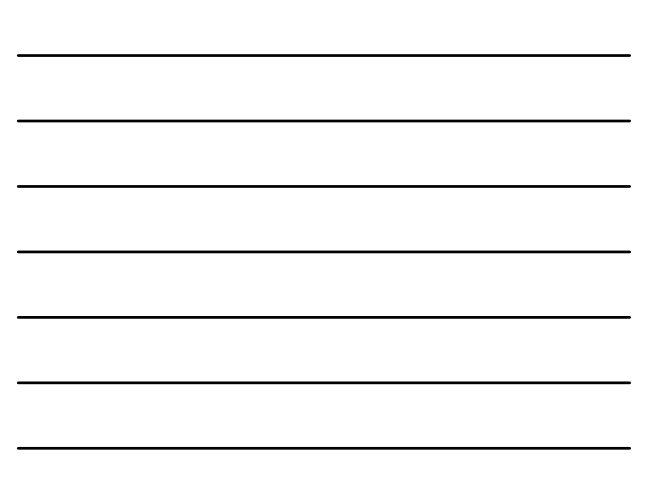